# **INSCRIPCIÓN PROGRESAR**  Nivel Superior

### **1.** Ingresá a **www.argentina.ar/progresar**

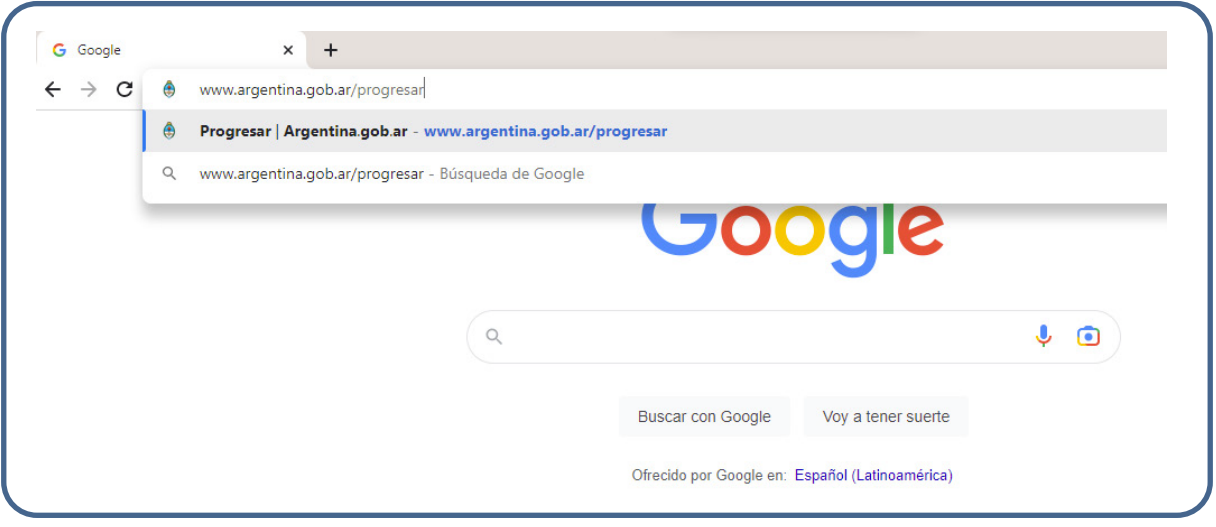

**2.** Ingresá a **Inscripción Nivel Superior** y creá tu usuario.

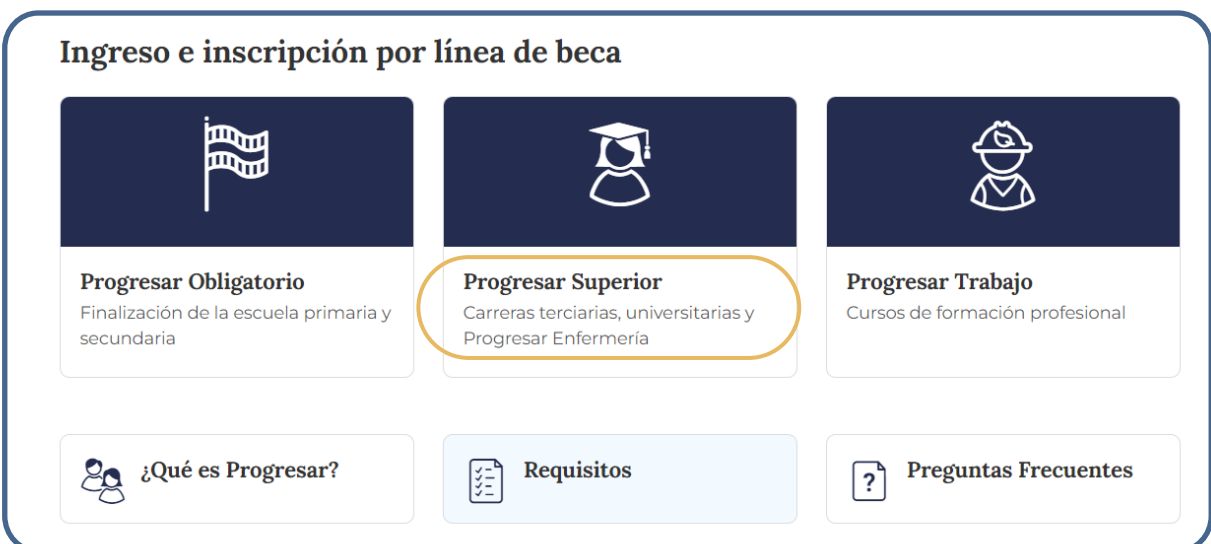

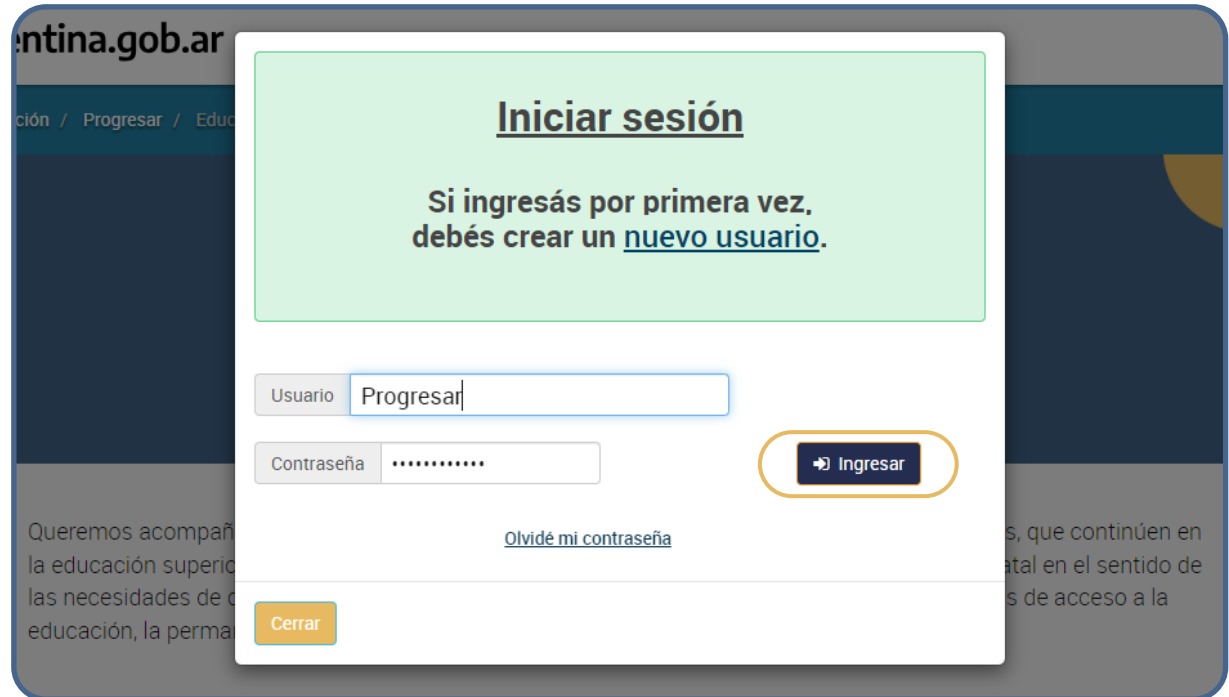

En el caso de que ya hayas realizado la inscripción años anteriores ingresá con tu usuario o CUIT y contraseña.

## **¡Comencemos la inscripción!**

La podrás realizar completando los siguientes pasos:

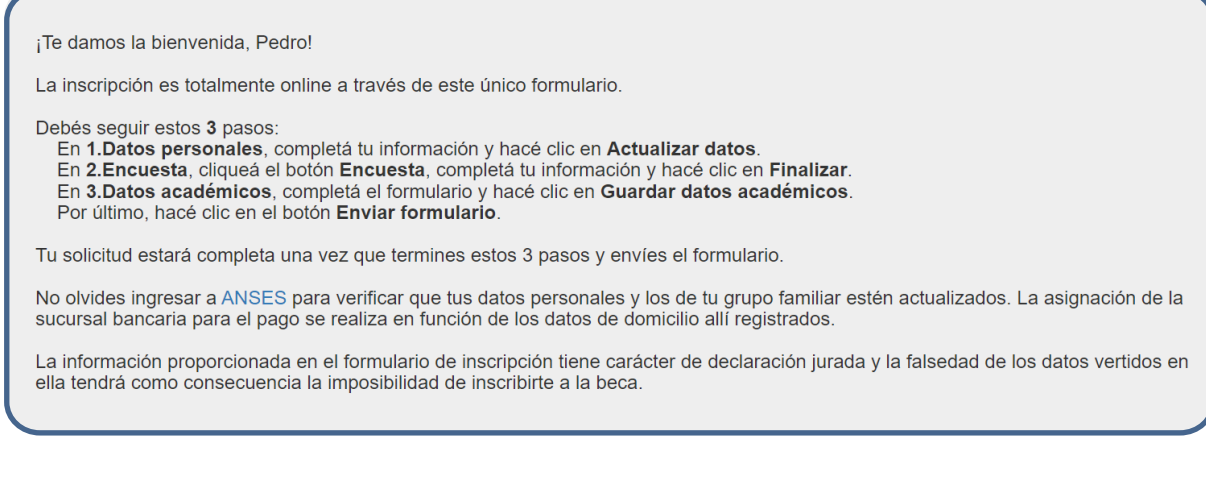

#### **1. Datos personales**

Completá con tus datos todos los campos de la pantalla.

Si sos una persona con alguna discapacidad, perteneciente a un pueblo indígena o refugiada deberás adjuntar la documentación que lo avale.

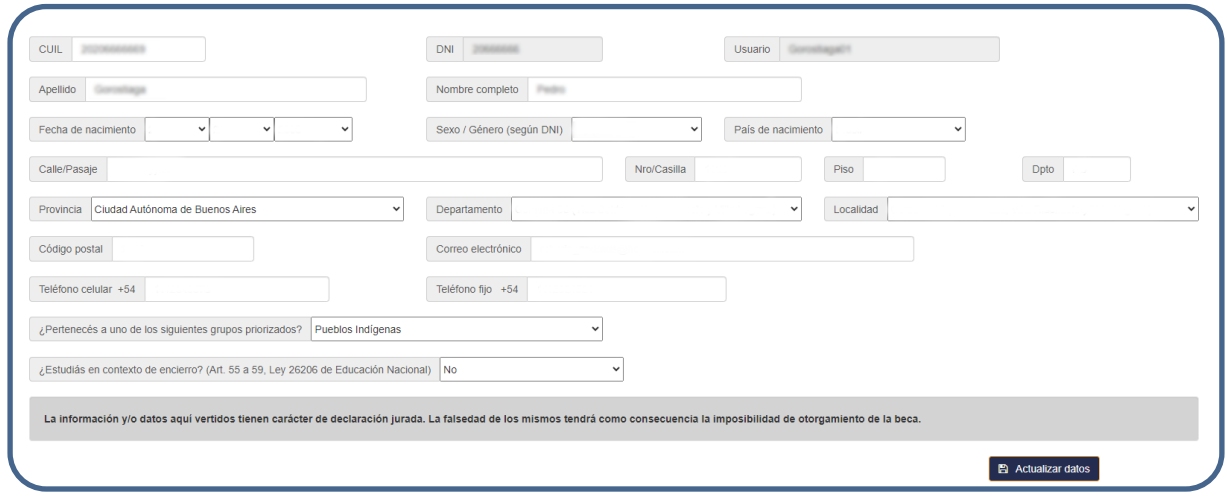

#### **2. Encuesta**

La información es confidencial y no incidirá en la adjudicación de la beca.

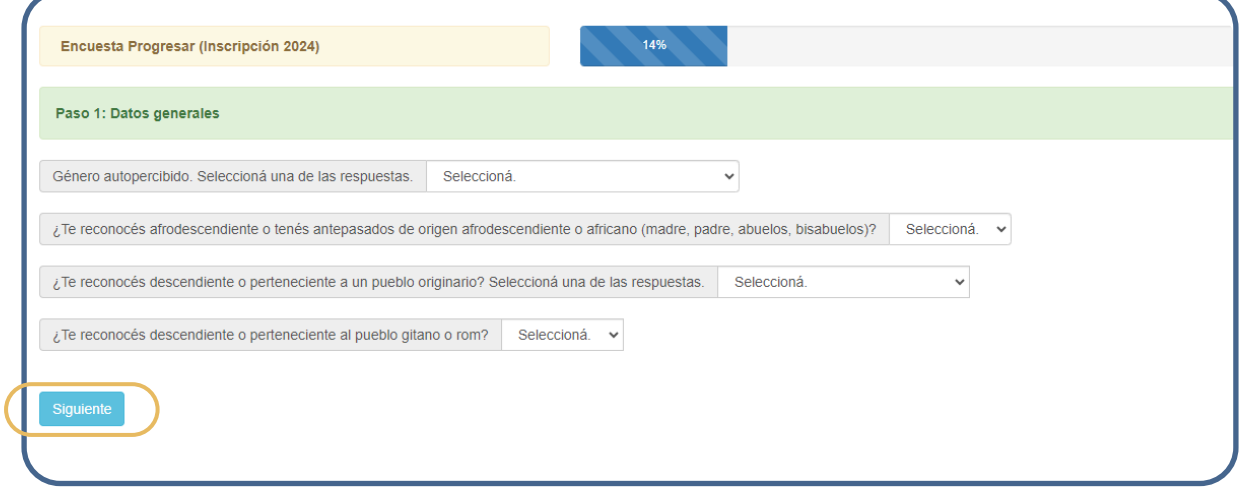

#### **3. Elegir línea de beca**

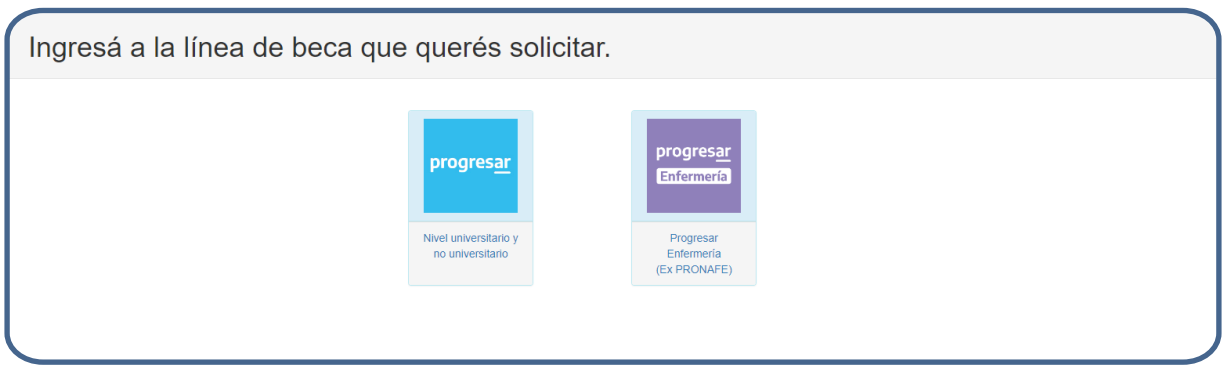

#### **4. Datos académicos**

Completá con tus datos los campos de la pantalla.

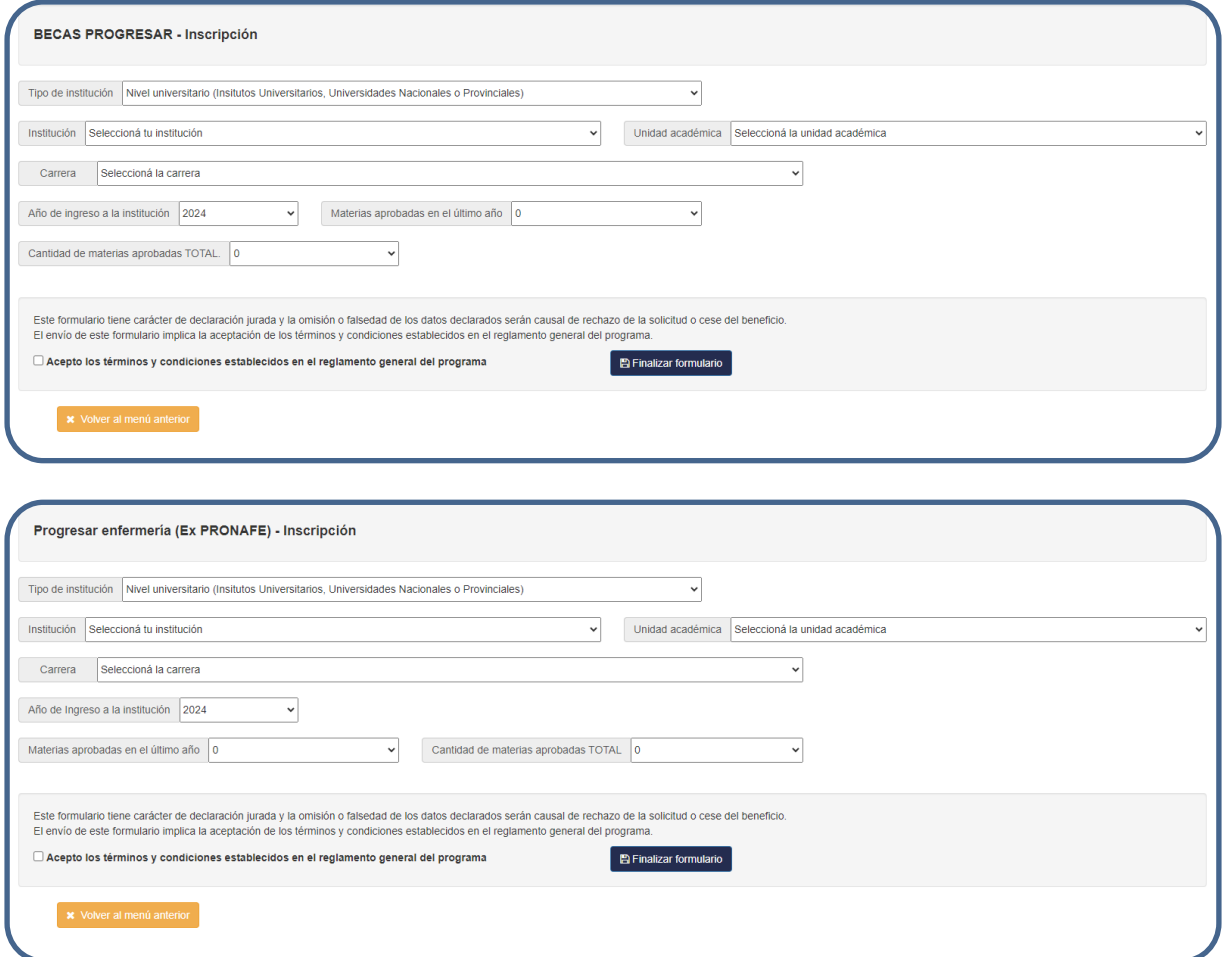

Tu inscripción será efectiva cuando aceptes los términos y condiciones y hagas clic en **Finalizar inscripción.**

Una vez finalizada la inscripción descargá el comprobante.